## **Fixture Groups**

- Tap on Fixture Groups in the Show Editor
- $\bullet$ Tap  $\overline{\phantom{a}}$  to add a fixture group
- Type in the name of the new fixture group
- Toggle on all fixtures you want to add into the fixture group
- Tap Ok
- $\bullet$ Tap  $\overline{\mathbb{Z}}$  and tap upload to server *Note: Upload to server will affect the current show*
- · **x** shows successful upload

From: <https://manual.zactrack.com/> - **zactrack**

Permanent link: **[https://manual.zactrack.com/doku.php?id=mini:fixture\\_groups](https://manual.zactrack.com/doku.php?id=mini:fixture_groups)**

Last update: **2022/10/25 12:10**

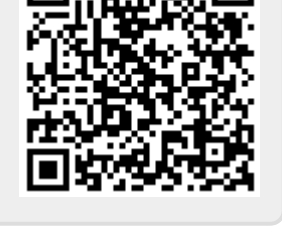

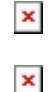